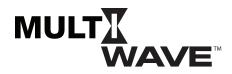

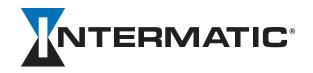

## Software Update Instructions for the MultiWave PE653 and PE953

## **Multiwave Z-Wave Update System Requirements:**

- 32-bit Windows Operating System
- Microsoft .NET Framework 4 Client Profile
- Microsoft .NET Framework 4 Extended

**NOTE:** The MultiWave software upgrade is PC based only.

- 1. Click the MultiWave PE953 RELEASE 34.iboot.
- 2. Unzip the downloaded file and save.
- 3. Click **Setup.EXE**.
- 4. When the **Setup Wizard** appears, click **NEXT**.
- 5. Click the I Agree option and then NEXT.
- 6. Determine if the file path in the **Folder** area is where you want the file saved. **Browse** to select a different path if need be.
- Click the desired software access rules Everyone (All Users) or Just Me (installer) and then NEXT. A
  Confirm Installation message will appear.
- 8. Click **NEXT** to start installation.
- 9. When installation is complete, click **CLOSE**.
- 10. Make sure the PE953 controller and the PE653 receiver are linked.
- 11. Insert the CA8700 USB Z-Wave Stick.
- 12. From the programs directory, click **Intermatic** folder and select **Intermatic Firmware Update**. The **Intermatic InTouch Update** screen will appear.
- 13. From the Update screen, Click Connect.
- 14. At top of screen, click the File drop-down menu and select Load Firmware File.
- 15. Click the **PE953 RELEASE 34.iboot** file.
- 16. Choose the **Network** drop-down menu and select **Join a Network**.
- 17. Press button on the PE953 controller to remove it from idle.
- 18. Press P/S and ENTER simultaneously to access Learn Mode.
- 19. Press 3 to Include Device. The controller will briefly display Successful, while the InTouch displays PE953 (Handheld) and PE653 (Receiver).

**NOTE:** It is important this display appears on the controller. If the controller is idle, the PE953 controller update will not complete successfully.

- 20. Select PE953 (Handheld) and PE653 (Receiver) and click Update.
- 21. **Update** message appears, click **OK**. The updates will now begin.
- 22. When **Update Complete** appears, click **CLOSE**.
- 23. On the PE953 controller, return to **Learn Mode** to verify that the proper software version number appears in the upper right-hand corner of the menu.
  - **NOTE:** If the incorrect number appears, repeat the procedure.
- 24. Click Network and select Reset Z-Wave USB Adaptor.
- 25. Close the InTouch Update program.
- 26. Unplug the USB stick.